## How to save files to OneDrive

IT FAQs - 2021-10-05 - Office 365

## To save to your NMIT OneDrive account

From an office application choose Save As and select your NMIT OneDrive account. If you have
accessed a folder previously it will show on the right hand side.

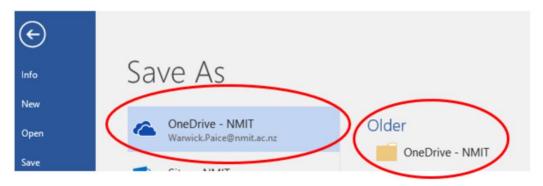

2 .Double click either the **OneDrive** icon or the **folder** icon if you can see it and a **Save As** dialog box shows up. Pick where you want to save it and click **Save** 

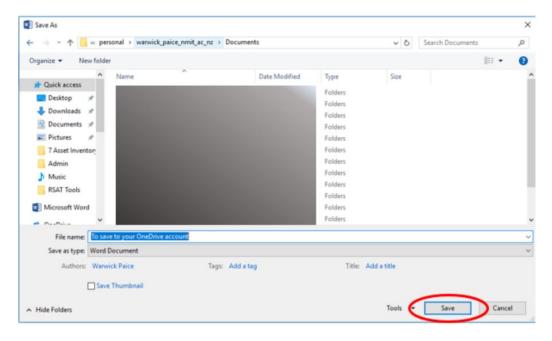

3. To access your files from **OneDrive** directly. Go to <a href="https://students.nmit.ac.nz">https://students.nmit.ac.nz</a> and click on the Moodle.

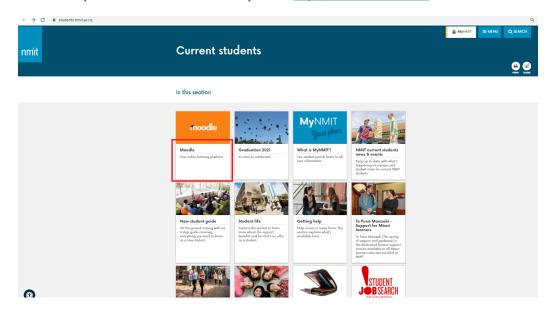

4. You can access all your apps from here, choose Office365

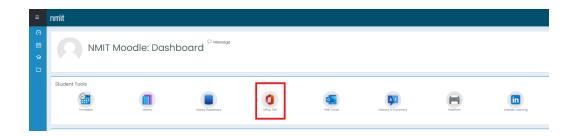

5. Click on the **Waffle** icon on the top left of your Office 365 page and choose **OneDrive** 

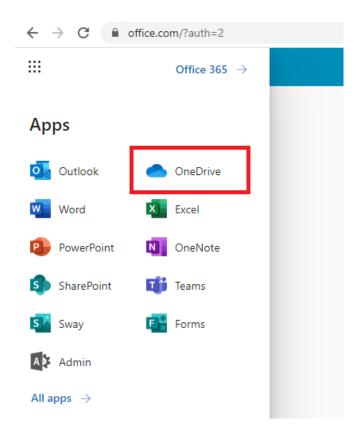

6. Your documents will be where you saved them.

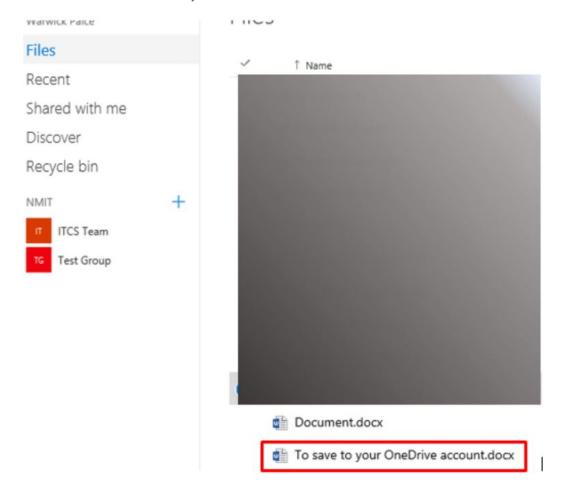